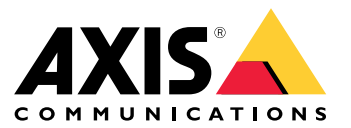

**사용자 설명서**

# **목차**

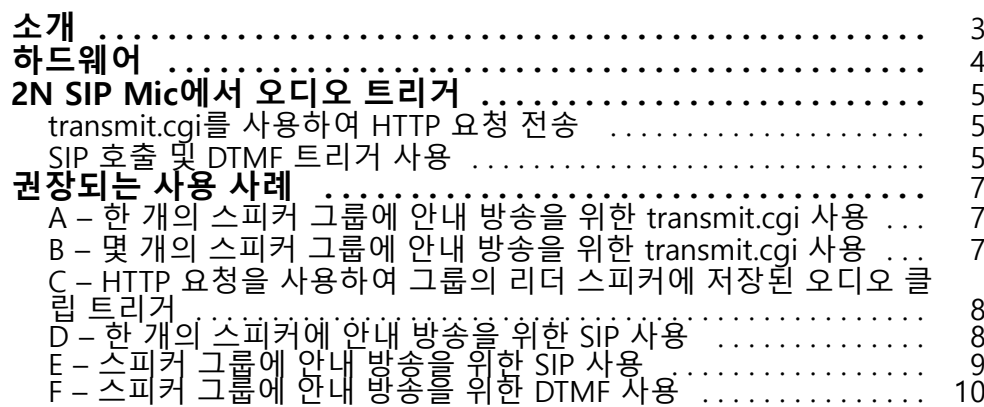

#### <span id="page-2-0"></span>**소개**

**소개**

2N SIP Mic는 오디오 관리 서버가 내장된 양방향 네트워크 마이크 콘솔입니다. Axis 네트워크 스피커와 쉽게 통합되 어 완벽한 공용 방송 시스템을 구성할 수 있으며 단일 총판에서 구매할 수 있습니다. 개방형 표준을 기반으로 2N SIP Mic를 다른 IT 시스템에 연결할 수도 있습니다.

이 설명서는 Axis 네트워크 스피커 시스템과 함께 2N SIP Mic의 권장되는 사용 사례를 설명하고 하드웨어 구성 방법 에 대한 단계별 가이드를 제공합니다. Axis 장비를 지원하는 사용 사례만 설명합니다. 2N SIP Mic를 사용하는 다른 사례에 대한 자세한 내용을 보려면 *2N 웹 [사이트](https://wiki.2n.cz/sipmic/latest/en/3-funkce-a-uziti/3-2-priklady-nastaveni/3-2-4-http-pozadavek)*에서 확장된 사용 설명서를 확인하십시오.

# <span id="page-3-0"></span>**하드웨어**

# **하드웨어**

2N SIP Mic의 기본 로그인 자격 증명:

- 사용자 이름: Admin
- 패스워드: 2n

2N SIP Mic는 DHCP가 기본 설정으로 활성화된 상태로 제공됩니다. 기본 IP 주소인 192.168.1.100을 사용하려면 재 시작 후 호출 버튼을 15번 누르십시오. 검색을 위해 Axis IP Utility, ADM 또는 2N® Helios IP 네트워크 스캐너를 사용 할 수 있습니다. *[www.2n.cz/products/2n-network-scanner](https://www.2n.cz/en_GB/products/2n-network-scanner)*에서 확인하십시오.

2N SIP Mic를 Axis 제품에 연결하려면 최신 펌웨어로 제품을 업데이트해야 합니다. *2N 웹 [사이트](https://www.2n.cz/en_GB/products/ip-audio/2n-sip-mic#tab-2)*에서 펌워 어를 다운로드할 수 있습니다.

<span id="page-4-0"></span>**2N SIP Mic에서 오디오 트리거**

## **2N SIP Mic에서 오디오 트리거**

### **transmit.cgi를 사용하여 HTTP 요청 전송**

2N SIP Mic는 패스워드 인증을 사용하여 HTTP 트리거를 지원하며 모든 Axis 제품에 일반 VAPIX 명령을 전송할 수 있 습니다. 그러나 VAPIX 명령을 수신할 수 없습니다.

Axis 네트워크 오디오 시스템과 함께 2N SIP Mic를 사용할 때 transmit.cgi를 사용하여 안내 방송 구역의 주소를 지정할 수 있습니다. 구역/버튼당 최대 12개의 IP 주소를 동시에 할당할 수 있습니다. 네트워크를 통해 구역 을 쉽게 변경, 제거 또는 즉시 추가할 수 있습니다.

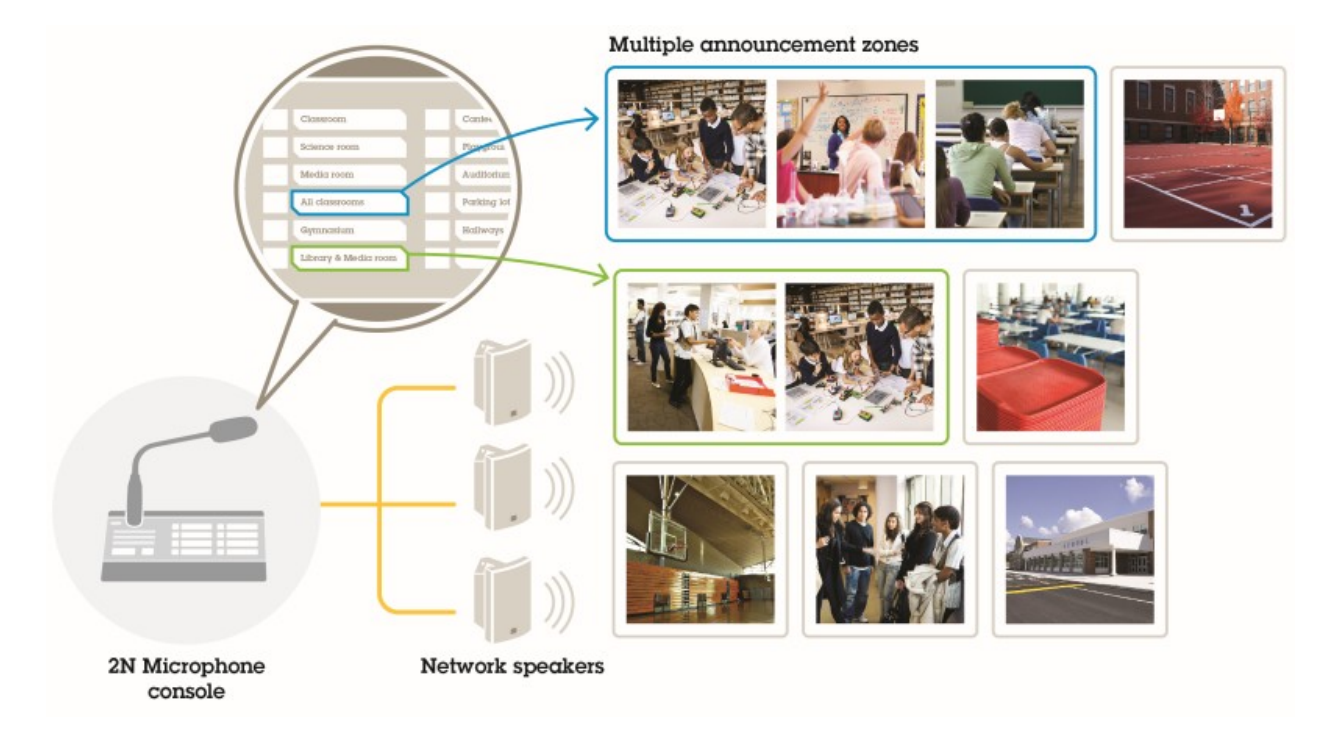

#### **SIP 호출 및 DTMF 트리거 사용**

2N SIP Mic는 SIP 및 DTMF(Dual-Tone Multi-Frequency) 신호를 지원합니다. SIP 호출은 VoIP PBX를 통해 또는 SIP 피 어 투 피어 연결과 같이 주소가 지정된 장치가 동일한 네트워크에 있는 경우 2N SIP Mic로 시작할 수 있습니다. 많 은 스피커 구역에 주소를 지정하려면 2N SIP Mic의 버튼이 부족할 수도 있습니다. 그런 경우 구역에 주소를 지 정하기 위해 SIP PBX에 정의된 페이징 그룹을 대신 사용할 수 있습니다.

# **2N SIP Mic에서 오디오 트리거**

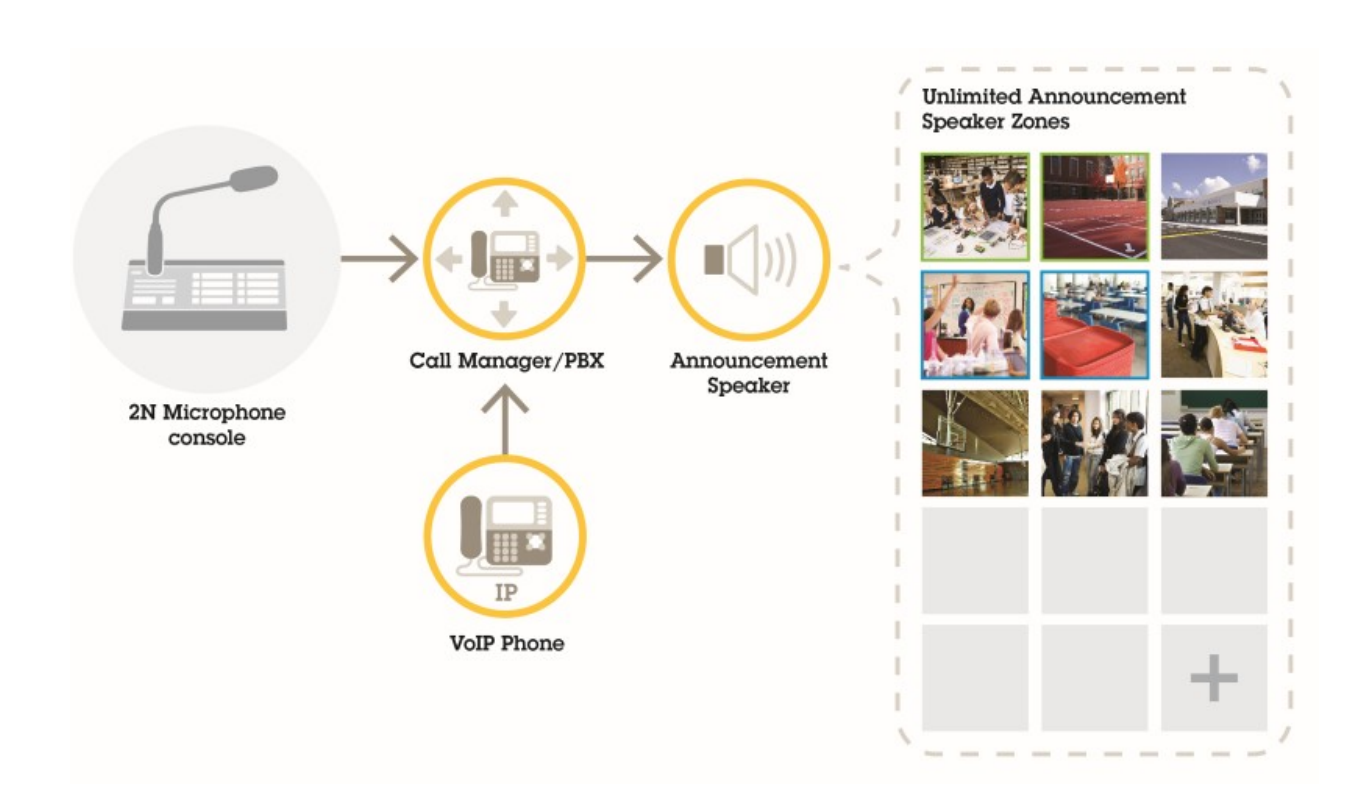

#### <span id="page-6-0"></span>**권장되는 사용 사례**

### **권장되는 사용 사례**

사용 사례 A, B, C의 경우 transmit.cgi를 사용하거나 http 요청을 전송하면 오디오가 트리거됩니다. 사용 사례 D, E, <sup>F</sup> 의 경우 SIP 호출 및 DTMF를 사용하여 오디오가 트리거됩니다.

# **<sup>A</sup> – 한 개의 스피커 그룹에 안내 방송을 위한 transmit.cgi 사용**

이 사용 사례의 기본 설치에는 AXIS C3003-E, AXIS C1004-E, AXIS C2005, AXIS C8033과 같은 제품으로 구성된 Axis 네트워크 스피커 그룹과 함께 2N SIP Mic가 포함됩니다.

운영자는 일반 안내 방송을 위해 이 전체 그룹에 주소를 지정합니다.

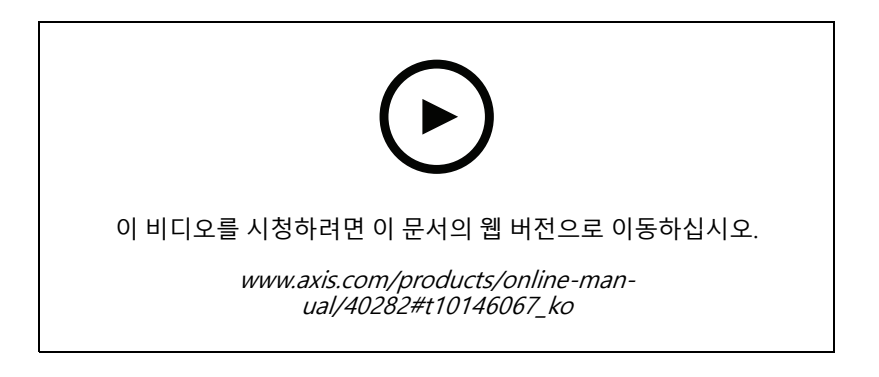

- 1. VAPIX 대상으로 구역을 구성합니다.
- 2. 구역을 2N SIP Mic 버튼에 할당합니다.

### **<sup>B</sup> – 몇 개의 스피커 그룹에 안내 방송을 위한 transmit.cgi 사용**

이 사용 사례의 설치에는 배경 음악을 위해 C1004-E 및/또는 AXIS C2005-E로 구성된 Axis 네트워크 스피커 그룹 과 함께 2N SIP Mic가 포함됩니다. 여러 AXIS C3003-E 스피커로 구성된 두 개의 다른 스피커 그룹을 주차장과 놀이터에 설치할 수 있습니다.

운영자는 일반 안내 방송을 위해 첫 번째 스피커 그룹(배경 음악 재생)에 주소를 지정할 수 있지만 나중에는 모든 세 개의 구역에 다른 안내 방송을 하기 위해 다른 스피커 그룹에도 주소를 지정할 수 있습니다.

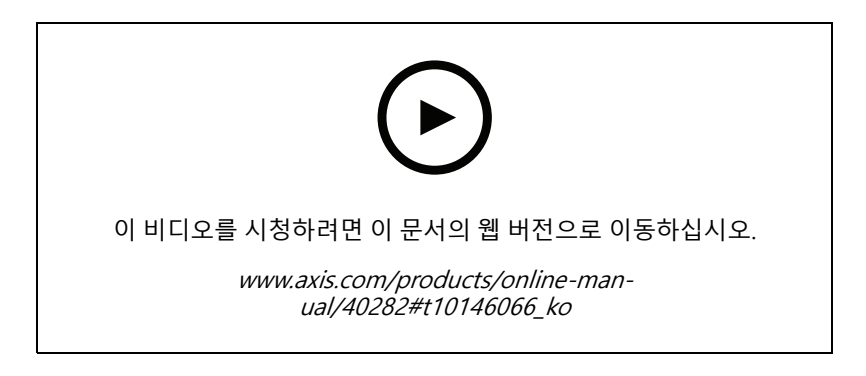

1. 몇 개의 IP 주소를 동시에 지정하기 위해 여러 VAPIX 대상이 있는 구역을 구성합니다.

#### <span id="page-7-0"></span>**권장되는 사용 사례**

2. 구역을 2N SIP Mic 버튼에 할당합니다.

#### **C – HTTP 요청을 사용하여 그룹의 리더 스피커에 저장된 오디오 클립 트리거**

이 사용 사례의 기본 설치에는 AXIS C3003-E, AXIS C1004-E, AXIS C2005, AXIS C8033과 같은 제품으로 구성된 Axis 네트워크 스피커 그룹과 함께 2N SIP Mic가 포함됩니다.

운영자는 2N SIP Mic의 버튼을 눌러 스피커에 저장된 오디오 클립을 트리거합니다. 클립 예: http://ip address of the speaker/axis-cgi/playclip.cgi?location=ding\_dong.mp3&repeat=-1&volume=100

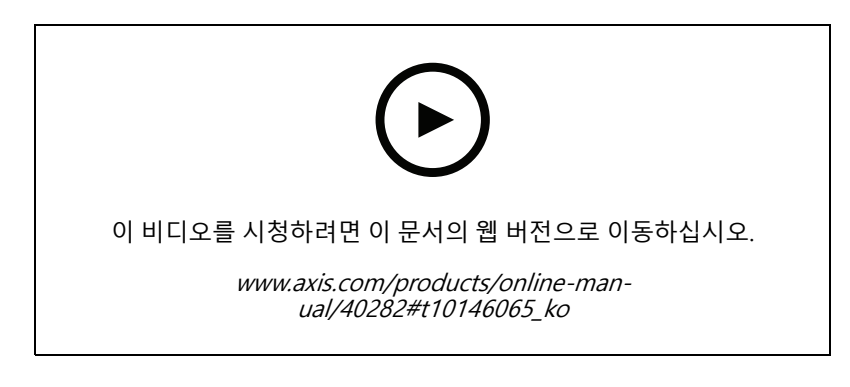

- 1. 스피커 그룹의 리더 스피커에서 오디오 클립을 준비합니다.
- 2. 스피커에서 오디오 클립을 트리거하려면 2N SIP Mic 버튼을 구성합니다.

#### 참고

스피커 링크의 시작 부분에 사용자 이름과 패스워드를 추가해야 합니다. http://root:pass@

#### **D – 한 개의 스피커에 안내 방송을 위한 SIP 사용**

이 사용 사례의 기본 설치에는 AXIS C3003-E, AXIS C1004-E, AXIS C2005, AXIS C8033과 같은 제품으로 구성된 Axis 네트워크 스피커 그룹과 함께 2N SIP Mic가 포함됩니다.

운영자는 2N SIP Mic에서 피어 투 피어 호출을 시작하여 일반 안내 방송을 위해 Axis SIP 가능 장치(이 경 우 AXIS C1004-E)에 주소를 지정합니다.

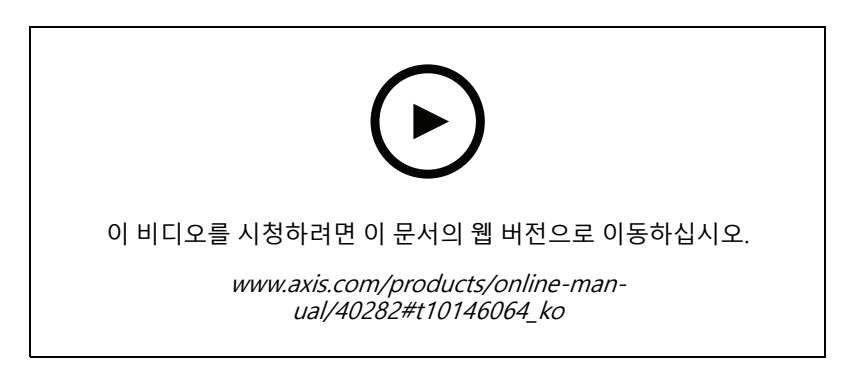

- 1. 스피커에서 SIP 호출을 수신할 수 있도록 SIP를 활성화합니다.
- 2. 2N SIP Mic에서 피어 투 피어 호출에 적합한 VoIP 설정을 구성하고 활성화합니다.

#### <span id="page-8-0"></span>**권장되는 사용 사례**

3. 피어 투 피어 호출을 시작하도록 2N SIP Mic를 구성합니다.

참고

SIP 대상 주소는 @ 앞에 호스트 부분과 @ 뒤에 네트워크 IP 주소를 포함하는 유효한 SIP URL이어야합니다. 이 예에서 호스트 부분의 값은 0에서 9 사이입니다.

4. 구역을 2N SIP Mic 버튼에 할당합니다.

구성된 버튼을 누르면 2N SIP Mic가 정의된 SIP 대상(스피커)에 대한 피어 투 피어 SIP 호출을 시작합니다.

#### **E – 스피커 그룹에 안내 방송을 위한 SIP 사용**

이 사용 사례의 기본 설치에는 AXIS C3003-E, AXIS C1004-E, AXIS C2005, AXIS C8033과 같은 제품으로 구성된 Axis 네트워크 스피커 그룹과 함께 2N SIP Mic가 포함됩니다.

운영자는 2N SIP Mic에서 SIP 호출을 시작하여 일반 안내 방송을 하도록 전체 스피커 그룹에 주소를 지정합니다.

- 1. 리더 스피커에서 SIP 호출을 수신할 수 있도록 SIP를 활성화합니다.
- 2. 올바른 VoIP 설정을 구성하고 활성화하여 2N SIP Mic를 VoIP PBX에 등록합니다.

참고

구성을 시작하기 전에 구성을 전체적으로 확인하는 데 필요한 정보와 리소스가 있는지 확인하십시오. 장치 권한 설정 양식을 사용하여 구성 매개 변수를 수집할 수 있습니다. Axis는 PBX 구성을 지원하지 않지만 필요 한 경우 몇 가지 구성 예를 사용할 수 있습니다.

장치 권한 설정 양식

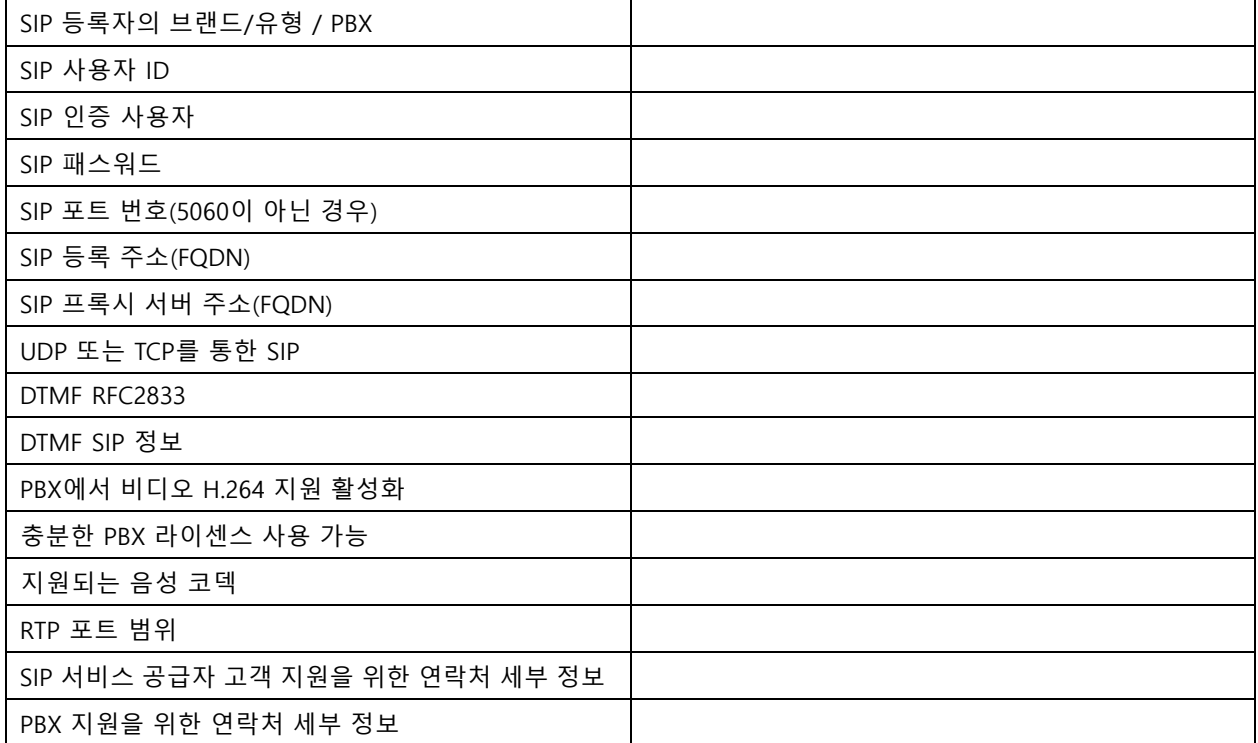

3. PBX를 통해 구역에 대한 VoIP 호출을 시작하도록 2N SIP Mic를 구성합니다.

4. 사전 구성된 구역을 2N SIP Mic 버튼에 할당합니다.

#### <span id="page-9-0"></span>**권장되는 사용 사례**

버튼을 누르면 2N SIP Mic가 대상 번호(구역/리더 스피커)로 호출을 시작합니다.

# **F – 스피커 그룹에 안내 방송을 위한 DTMF 사용**

이 사용 사례의 기본 설치에는 AXIS C3003-E, AXIS C1004-E, AXIS C2005, AXIS C8033과 같은 제품으로 구성된 Axis 네트워크 스피커 그룹과 함께 2N SIP Mic가 포함됩니다.

운영자는 DTMF 톤에 의해 트리거되는 사전 녹음된 메시지를 재생하기 위해 스피커 그룹에 주소를 지정합니다.

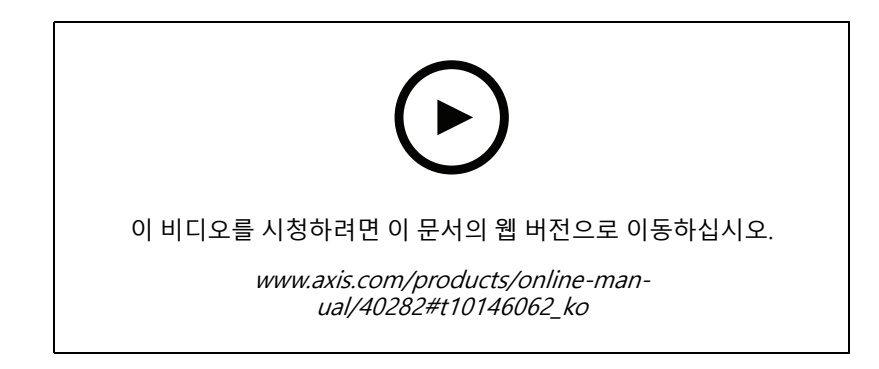

- 1. 2N SIP Mic에서 DTMF를 활성화합니다.
- 2. DTMF를 전송하도록 2N SIP Mic 버튼을 구성합니다.
- 3. DTMF 톤을 수신하도록 리더 스피커를 구성합니다.
- 4. DTMF 톤을 수신할 때 **Play audio clip(오디오 클립 재생)** 액션을 트리거하도록 스피커를 구성합니다.

사용자 설명서 2N SIP Mic © Axis Communications AB, 2019 - 2020

Ver. M3.2 날 짜 : 2 월 2020 부 품 번 호 . T10146017